## **プログラミング演習(2) 課題**

#### • **基本課題① スケッチ名: basic\_Test**

- これは,ファイルの解凍,Google Form/Driveを介した課題の提出 などを確認するための超基本課題です.最初にこれをみんなクリア してもらいます!
- 配布されたZIPファイルを解凍し,その中のbasic\_Testフォルダの 中にある,basic\_Test.pdeをProcessingで開け
- basic\_Test.pdeのコメントに日付と,学年組番号,名前を入力せよ
- basic\_Test.pdeに講義中に指定するプログラムを書き入れて, Google Form経由で登録せよ

# **プログラミング演習(2) 課題**

### • **基本課題② スケッチ名: basic\_Progress**

- 縦600x横600のウインドウを作成せよ
- プログラムを起動して最初は画面全体が緑色(0,255,0) で描画され,100ミリ秒に1ピクセルずつ上端から赤色 (255,0,0)の領域が,100ミリ秒に1ピクセルずつ左端か ら青色(0,0,255)の領域が迫りくるように描画せよ
- 起動後,約60秒後に全面が赤色になる

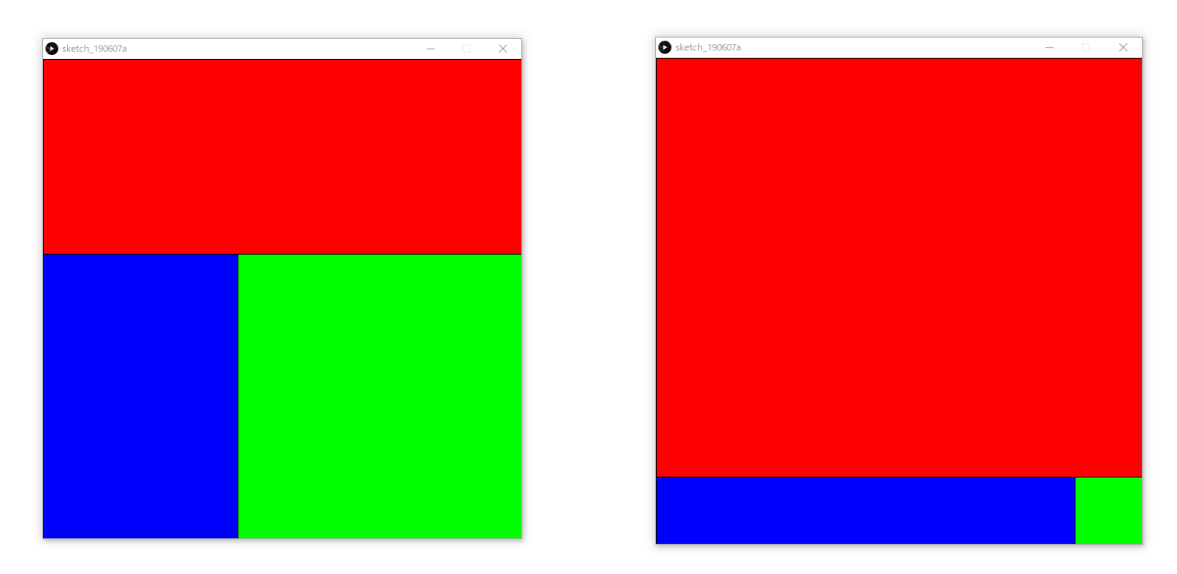

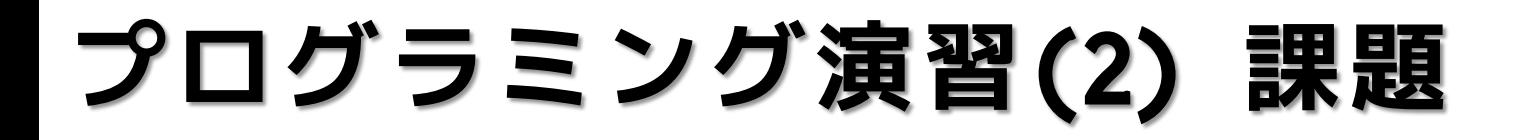

#### • **基本課題③ スケッチ名: basic\_DrawCharacter**

– 配布プログラムの下記の部分(drawCharacterのコメントで囲まれ た部分)にプログラムを書いて,好きなキャラクタを描画せよ. (0,0)を中心に描くとマウスに合わせてキャラクタが動くよ!

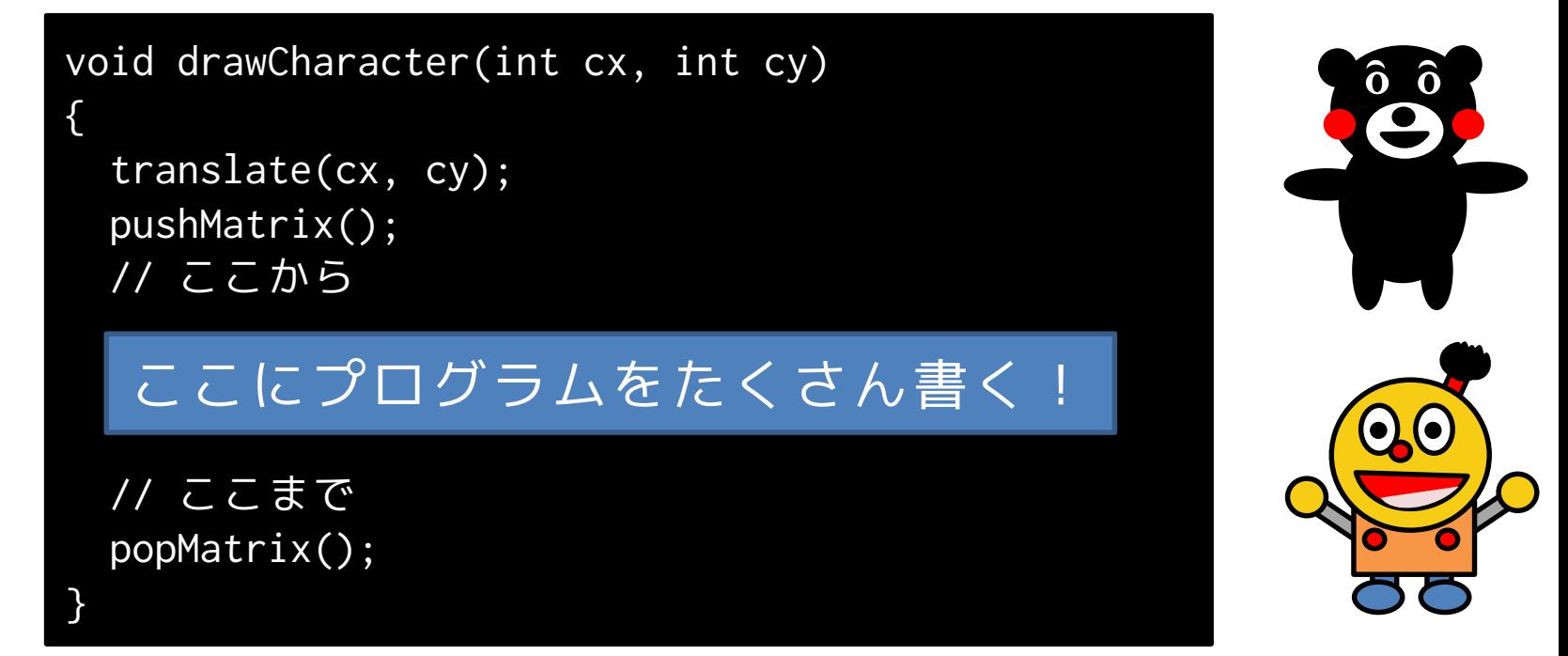

– なお,キャラクタには手、足、頭、目があるようにせよ – 今後の課題で使う可能性があるため,キャラクタは残しておけ

## **プログラミング演習(2) 課題**

### • **発展課題 スケッチ名: advanced\_Illusion**

- 下記問題についてif/for/whileを使わず実現せよ
- 縦横255x255のウインドウを作成せよ
- (63,127), (190,127)を中心に直径30ピクセルの円を2つ 配置し、その2つの円の塗りつぶし色をマウスカーソル のX座標に応じ,左端で黒色(0,0,0)に,そして右端で白 色(255,255,255)に変化するようにせよ
- 上記の2つの円を取り囲む直径60ピクセルの円を2つ描画 し,左側の円の塗りつぶし色を黒色で固定し,右側の円 の塗りつぶし色をマウスのY座標に応じて黒色(0,0,0)か ら白色に,変更するようにせよ
- マウスの上下位置を固定しつつ,マウスを左右に動かす と同期に関する錯覚が発生するので試してみよう!

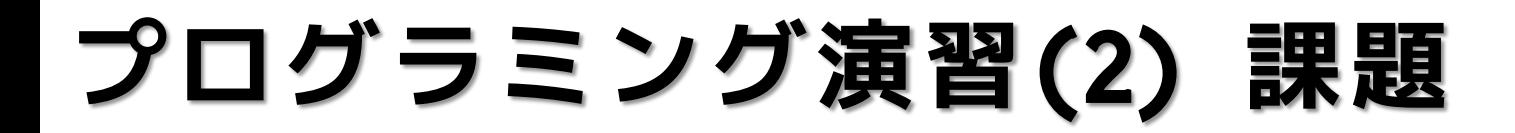

- **発展課題 スケッチ名: advanced\_Illusion**
	- 出力例

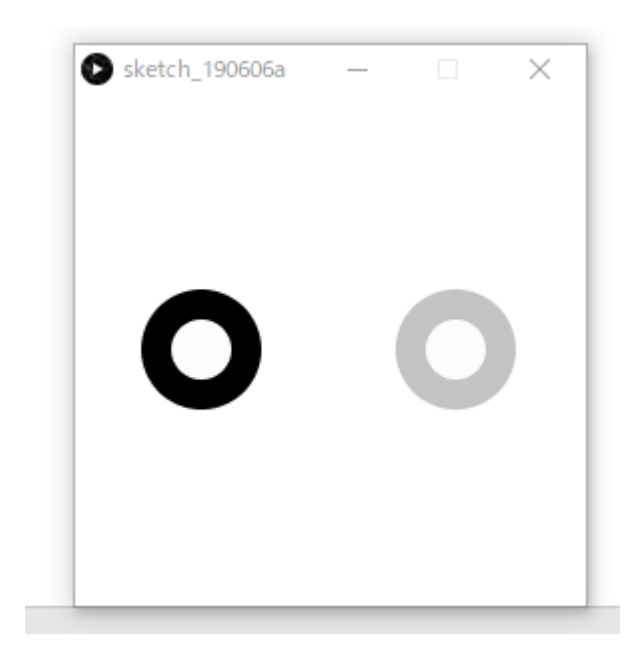